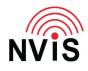

## **CODAN Radio Tech Notes** NVIS Communications LLC

Filename: View Control Points.pdf Revised: 2024-04-10

Question: How can I tell which other control points are connected to an RFU?

Answer: There are 2 parts to this answer: 1) get the potential remote users to rename their Control Point Alias with appropriate identifying information such as name or function and telephone number; and 2) program a hot key with a macro to display control points.

To see if the default Control Point Alias is still "CP" (you do not have to be in Advanced View or logged in as Admin):

- 1. Press Menu
- 2. Select Information
- 3. Select IP Connectivity
- 4. Press the up or down arrow key to select Control Point Alias
- 5. The text will scroll if it is too long to fit in the window.

# PART 1: change the Control Point Alias on all control points that will access an RFU to other than the default "CP".

- 1. Login as Admin
- 2. Press Menu
- 3. Select Settings
- 4. Select Connectivity
- 5. Scroll up or down to Control Point Alias
- 6. To erase what is already in the field (default "CP"), press Scan
- 7. Enter new text such as the name of the user or the function, and the phone number most likely to be answered when that control point is in use. E.g., "Command Post +1-202-555-1212"
- 8. Press Save
- 9. Press Close
- 10. Press Close

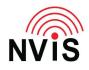

### **CODAN Radio Tech Notes** NVIS Communications LLC

PART 2: program a hot key to display control points. To view control points without programming a hot key (you do not have to be in Advanced View or logged in as Admin):

- 1. You do not have to be in Advanced View or logged in as Admin
- 2. Press Menu
- 3. Select Information
- 4. Press the left or right arrow keys to select Control Points
- 5. If there are more than two control points connected, use the up or down arrow keys to see them.

#### Programming a hot key:

- 1. Enable Advanced View
- 2. Press Menu
- 3. Select User Data
- 4. Use the up, down, left, or right arrow keys to select Macros
- 5. Press Options
- 6. Select Add
- 7. Press Scan to erase "Enter Name", then type Control Points
- 8. Press the down arrow key
- 9. In the Keypad Key field, select the hot key which will display your control points. NVIS Communications recommends you use 0+hold (long press zero, indicated by "0" followed by a long arrow pointing to the right.
- 10. Press Options
- 11. Select Add Step
- 12. The top field should display "Show Screen". Press the down arrow key.
- 13. The default value in the Screen field will be "<Empty>". Press the right arrow key.
- 14. You will see what looks like the "User Data" screen with a flashing macro arrow in the top right corner. This arrow indicates that you are to select which screen the macro is to go to you are not actually going to that screen. Press the up, down, left, or right arrow keys to select Information
- 15. Press OK

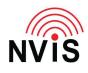

# **CODAN Radio Tech Notes** NVIS Communications LLC

- 16. Press the up, down, left, or right arrow keys to select Control Points
- 17. Press Save
- 18. Press Options
- 19. Press Save
- 20. Press Close
- 21. Press Close
- 22. Press Close
- 23. Press Close
- 24. Test your new hot key. If you used the recommended key, press and hold the "0" key on the console, handset, or VCP image for 2 seconds. Scroll up or down if necessary. When done, press Close.